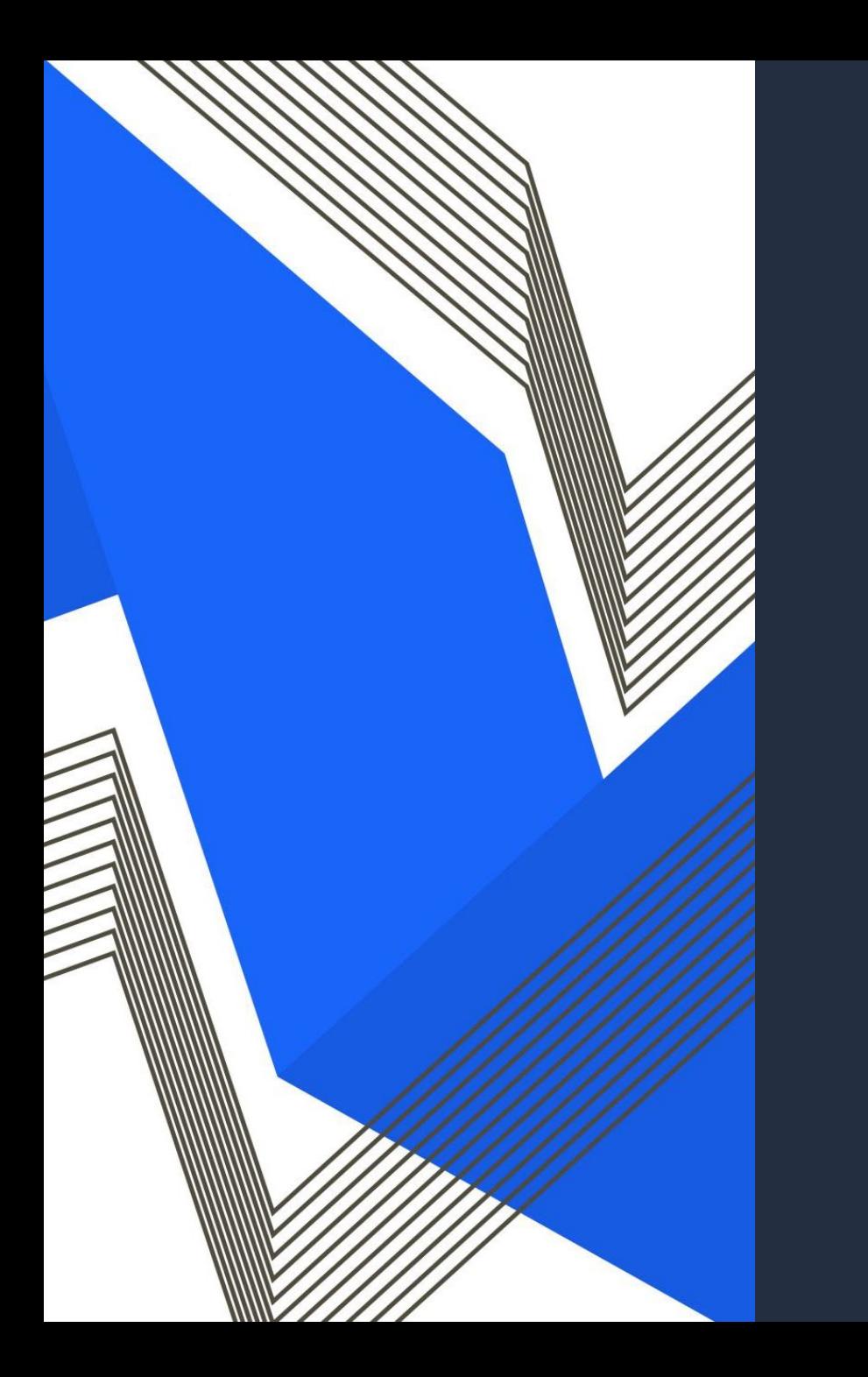

# 990-N POSTCARD

Please log in to the internet Network - RCSC Wifi Password - sunazwifi11

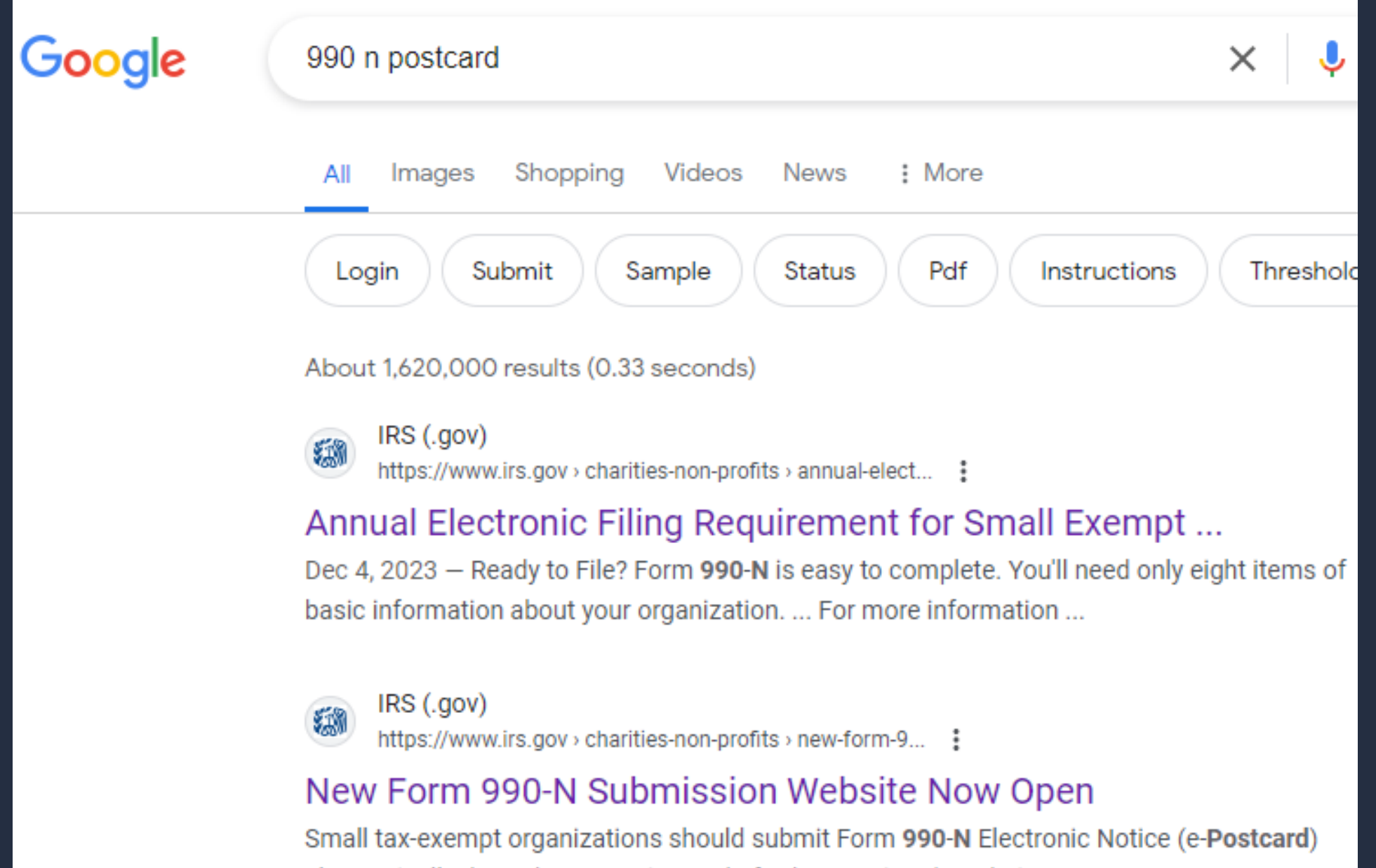

electronically through IRS.gov instead of Urban Institute's website.

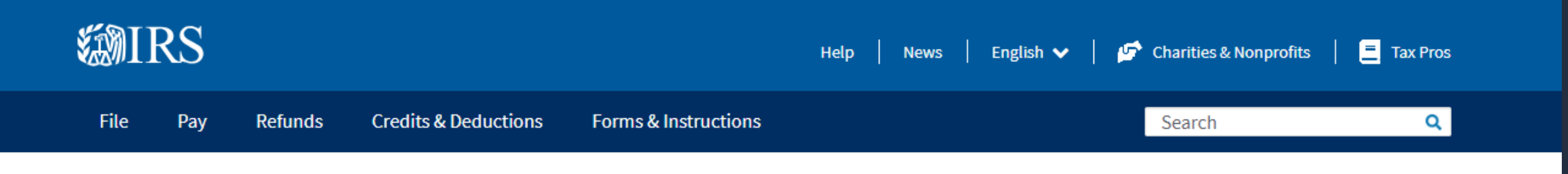

Home / File / Charities and Nonprofits / New Form 990-N Submission Website Now Open

# **New Form 990-N Submission Website Now Open**

#### **Individuals**

**Businesses and Self-Employed** 

**Charities and Nonprofits** 

**Exempt Organization Types** 

Lifecycle of an Exempt Organization

**Annual Filing and Forms** 

**Charitable Contributions** 

**Search for Charities** 

**Education Sessions** 

Form 990-N electronic submissions should now be made through IRS.gov instead of Urban Institute's website. For the filing link and more information on how to file, visit the Form 990-N webpage.

Form 990-N, Electronic Notice (e-Postcard) for Tax-Exempt Organizations Not Required to File Form 990 or Form 990-EZ, is used by small, tax-exempt organizations for annual reporting and can only be submitted electronically.

### **Registration required**

Form 990-N filers will be required to complete a short, one-time registration before submitting their electronic form to IRS.gov.

### **Additional information**

- Form 990-N, e-Postcard, Frequently Asked Questions
- Form 990-N, e-Postcard, Required Information
- Exempt Organizations educational website

# MIDWAY DOWN THE PAGE YOU WILL FIND THE SUBMIT FORM 990-N

MOSE COMMON problems can be avoided by following

**Submit Form 990-N (e-Postcard)** 

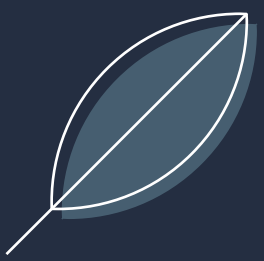

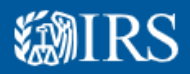

A Due to high demand, you may have to wait longer than usual to access this site. We appreciate your patience.

# **Sign In or Create a New Account**

IRS now offers sign-in options with Login.gov and ID.me. Both offer access to IRS online services with a secure account that protects your privacy.

Login.gov is an account created, maintained, and secured by the U.S. government. ID.me is an account created, maintained, and secured by a technology provider. Currently, Login.gov can only be used to access IRS Form 990-N (e-Postcard) and Qualified Intermediary Application and Account Management System (QAAMS).

If you don't have a Login.gov or ID.me account, you must create a new account.

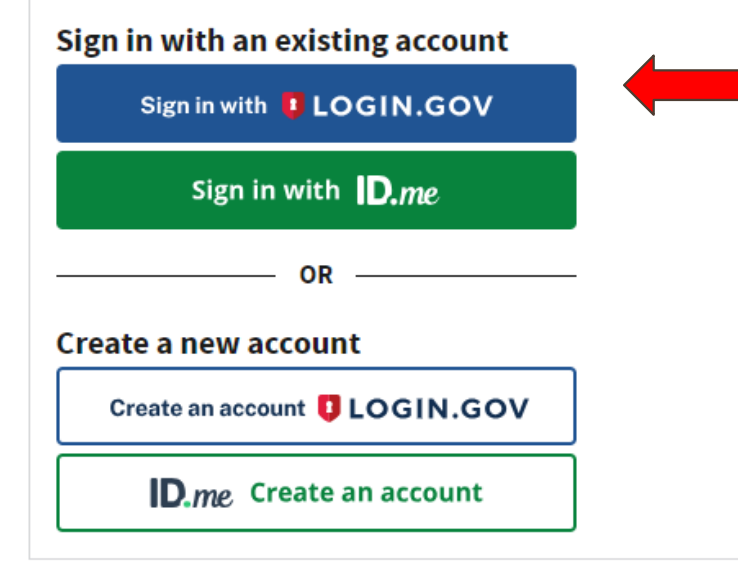

**Frequently Asked Questions** 

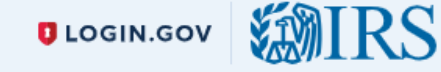

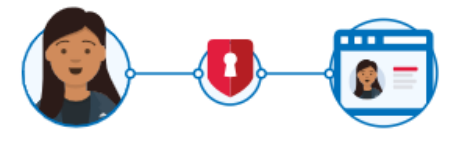

**IRS** is using Login.gov to allow you to sign in to your account safely and securely.

**Sign in** 

**Create an account** 

## **Sign in for existing users**

**th** This is a U.S. government service. You consent to the monitoring, recording, and reviewing of your activity using this service. Learn more about our privacy policies.

#### **Email address**

# Do you have a sign in with IRS?

· Yes, insert your email and password

No, select Create an Account  $\bullet$ 

Password

**IRS** is using Login.gov to allow you to sign in to your account safely and securely.

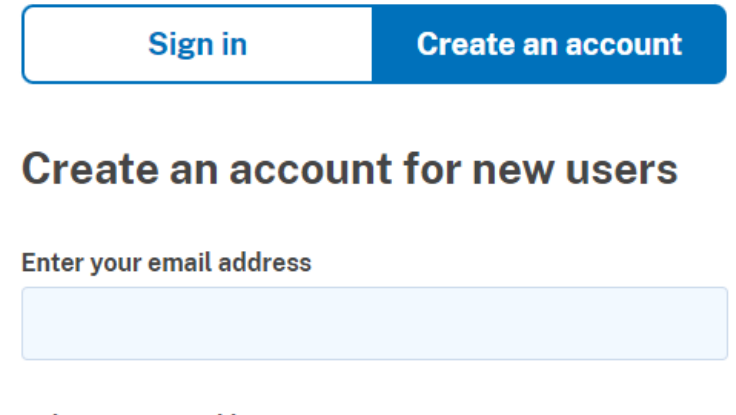

#### Select your email language preference

Login.gov allows you to receive your email communication in English, Spanish or French.

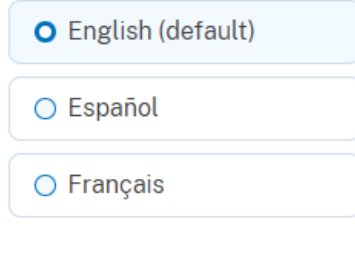

□ I read and accept the Login.gov Rules of Use Z

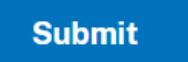

Enter your email address

· Select your preferred language

- · Click the box: I read and accept the login.gov
- (take time if needed to review the rules)

· Click on Submit

# GO TO YOUR EMAIL THERE WILL BE AN EMAIL FROM LOGIN.GOV

### **D** LOGIN.GOV

# **Confirm your email**

Thanks for submitting your email address. Please click the link below or copy and paste the entire link into your browser. This link will expire in 24 hours.

### **Confirm email address**

https://secure.login.gov/sign\_up/email/confirm? request id=510efc53-9419-43a1-860ec01eacc29f81&confirmation\_token=fEyDVGNxnjrotkuvv15S

Please do not reply to this message. If you need help, visit login.gov/help/

About Login.gov | **Privacy policy** Sent at 2024-03-18T22:08:51.7717947

**WIRS** 

◆ You have confirmed your email address

**U**LOGIN.GOV

# **Create a strong password**

Your password must be 12 characters or longer. Don't use common phrases or repeated characters, like abc or 111.

#### **Password**

**Confirm password** 

Show password

**Continue** 

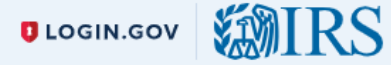

### **Authentication method setup**

Add another layer of security by selecting a multi-factor authentication method. We recommend you select at least two different options in case you lose one of your methods.

 $\Box$ 

 $\bullet$ 

 $\Box$ 

 $\Box$ 

۰.

#### **Authentication application**

Download or use an authentication app of your choice to generate secure codes.

**Text or voice message** Receive a secure code by (SMS) text or

phone call.

#### ඝ **Backup codes**

A list of 10 codes you can print or save to your device. When you use the last code, we will generate a new list. Keep in mind backup codes are easy to lose.

#### **Security key** P

A physical device, often shaped like a USB drive, that you plug in to your device.

# · Click receive a text message

# · Select Continue

# Add a phone number

We'll send you a one-time code each time you sign in.

Message and data rates may apply. Do not use web-based (VOIP) phone services or premium rate (toll) phone numbers.

#### **Phone number**

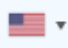

### How you'll get your code

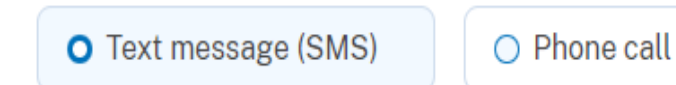

You can change this anytime. If you use a landline number, select "Phone call."

### **Send code**

# Put in your cell number  $\bullet$

# Click on Text Message  $\bullet$

# Click on Send Code  $\bullet$

# Enter your one-time code

We sent a text (SMS) with a one-time code to +1 602-451-9489. This code will expire in 10 minutes.

#### One-time code

Example: 123456

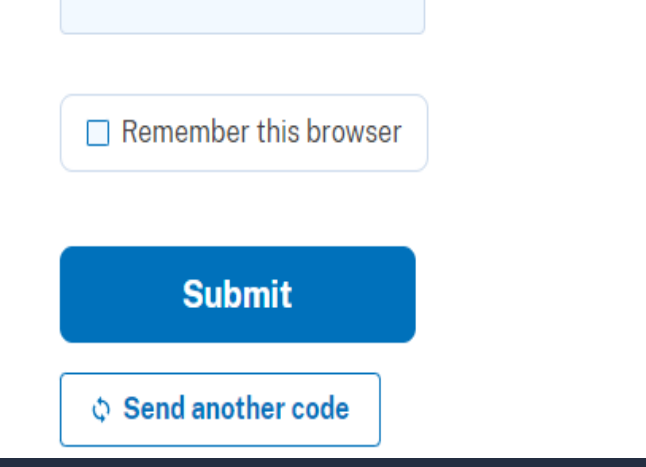

Check your Phone for the code

Enter the code

Do not click on Remember Browser

Click submit

### A phone was added to your account.

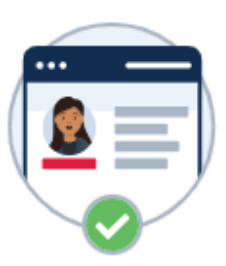

# You've added your first authentication method! Add a second method as a backup.

Adding another authentication method prevents you from getting locked out of your account if you lose one of your methods.

# **Add another method**

Skip for now

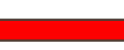

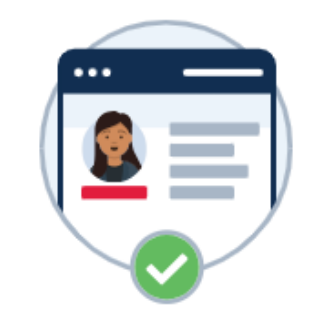

# **Continue to IRS**

We'll share your information with IRS to connect your account.

Email address awillette@suncityaz.org

A Add a second authentication method. You will have to delete your account and start over if you lose your only authentication method.

**Agree and continue** 

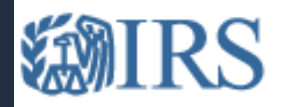

# Electronically file your Form 990-N (e-Postcard)

### e-Postcard Profile

Before you can create a Form 990-N (e-Postcard), you must create your e-Postcard Profile. Your e-Postcard Profile allows you to:

- 1. Designate your e-Postcard Profile as either a "Preparer" or "Exempt Organization"
- 2. Add EINs to your e-Postcard Profile
- 3. Remove EINs from your e-Postcard Profile

More information on who must file a Form 990-N.

Once created, you can update your e-Postcard profile at any time. Click the button below to get started.

### **Manage Form 990-N Submissions**

Once your e-Postcard Profile is created, you can use the Manage Form 990-N Submissions page to:

Home Security Profile Logout

- 1. Create a Form 990-N
- 2. View the status of your existing Form 990-N submission(s)
- 3. Edit an in-progress Form 990-N
- 4. Delete an in-progress Form 990-N

Click on the button below to get started.

**MANAGE E-POSTCARD PROFILE** 

**MANAGE FORM 990-N SUBMISSIONS** 

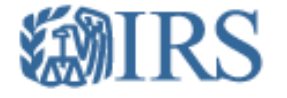

# e-Postcard Profile

Home Security Profile Logout

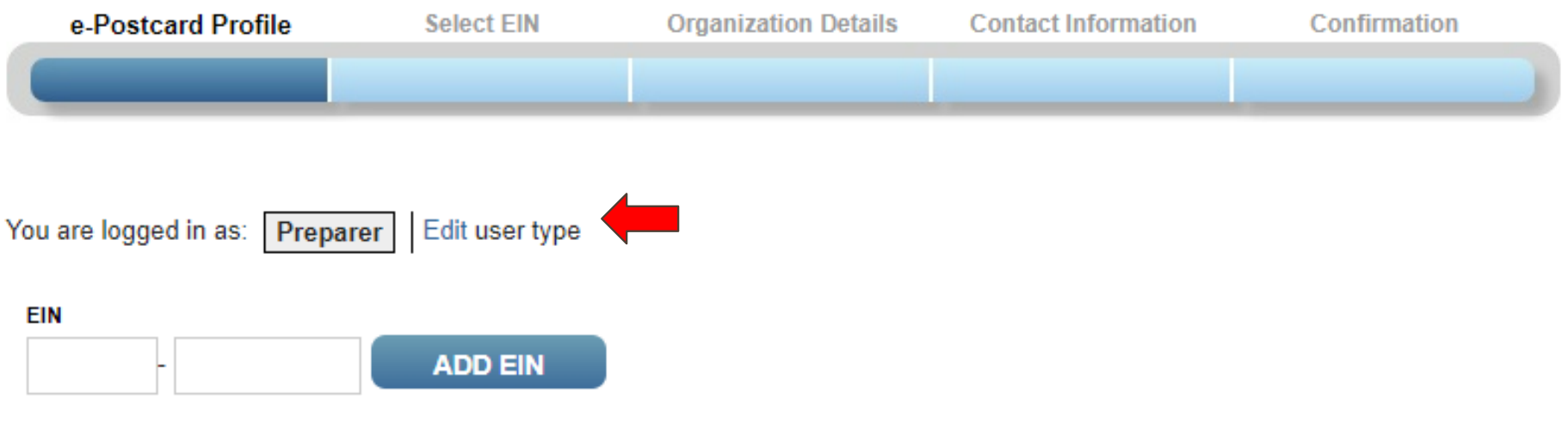

### **Currently Associated EIN(s)**

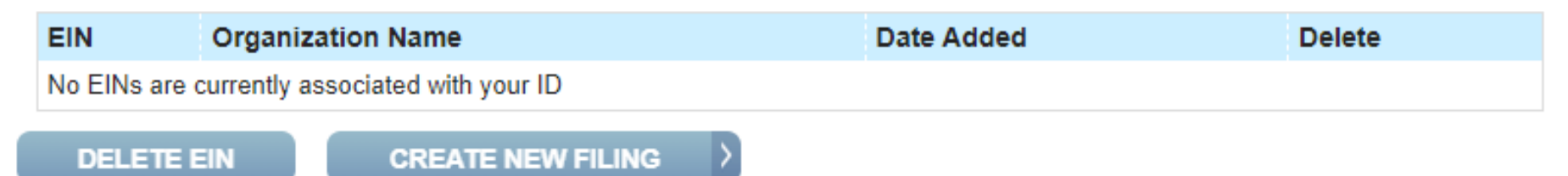

# e-Postcard Profile

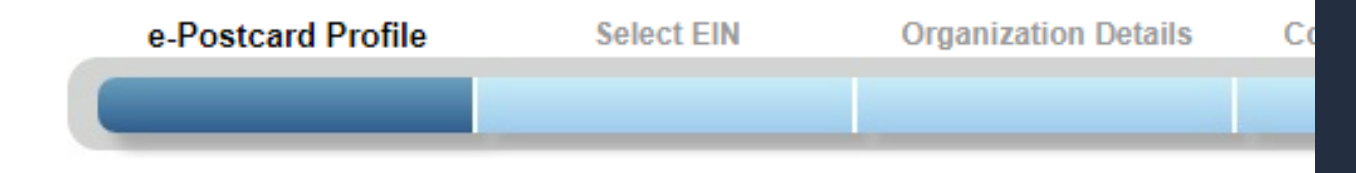

## **Please select Exempt Organization or Preparer**

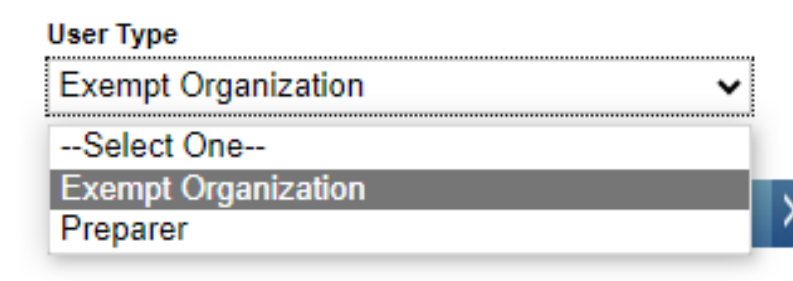

# Click on Edit

- Use the drop-down arrow to select
	- **EXEMPT ORGANIZATION**

**Press Continue** 

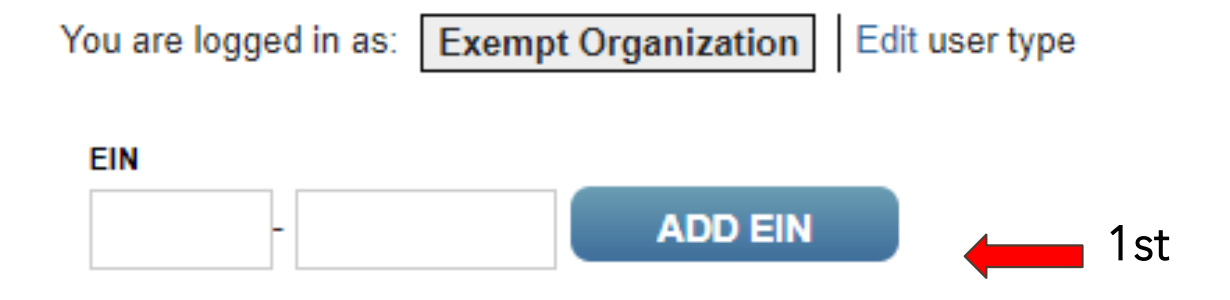

# **Currently Associated EIN(s)**

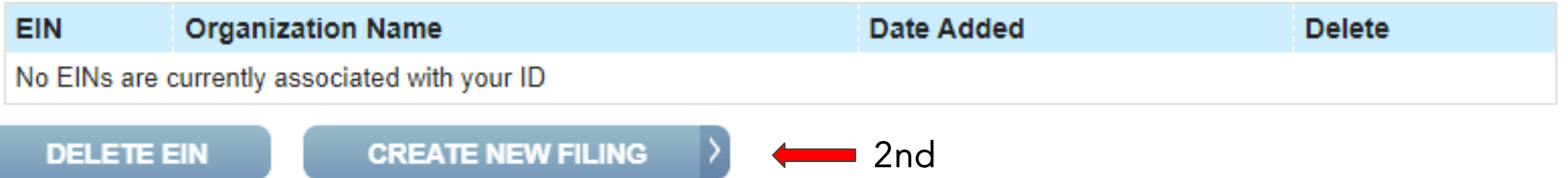

# ENTER THE CLUB EIN NUMBER 1<sup>st</sup> CLICK ON ADD EIN 2ND CLICK ON CREATE NEW FILING

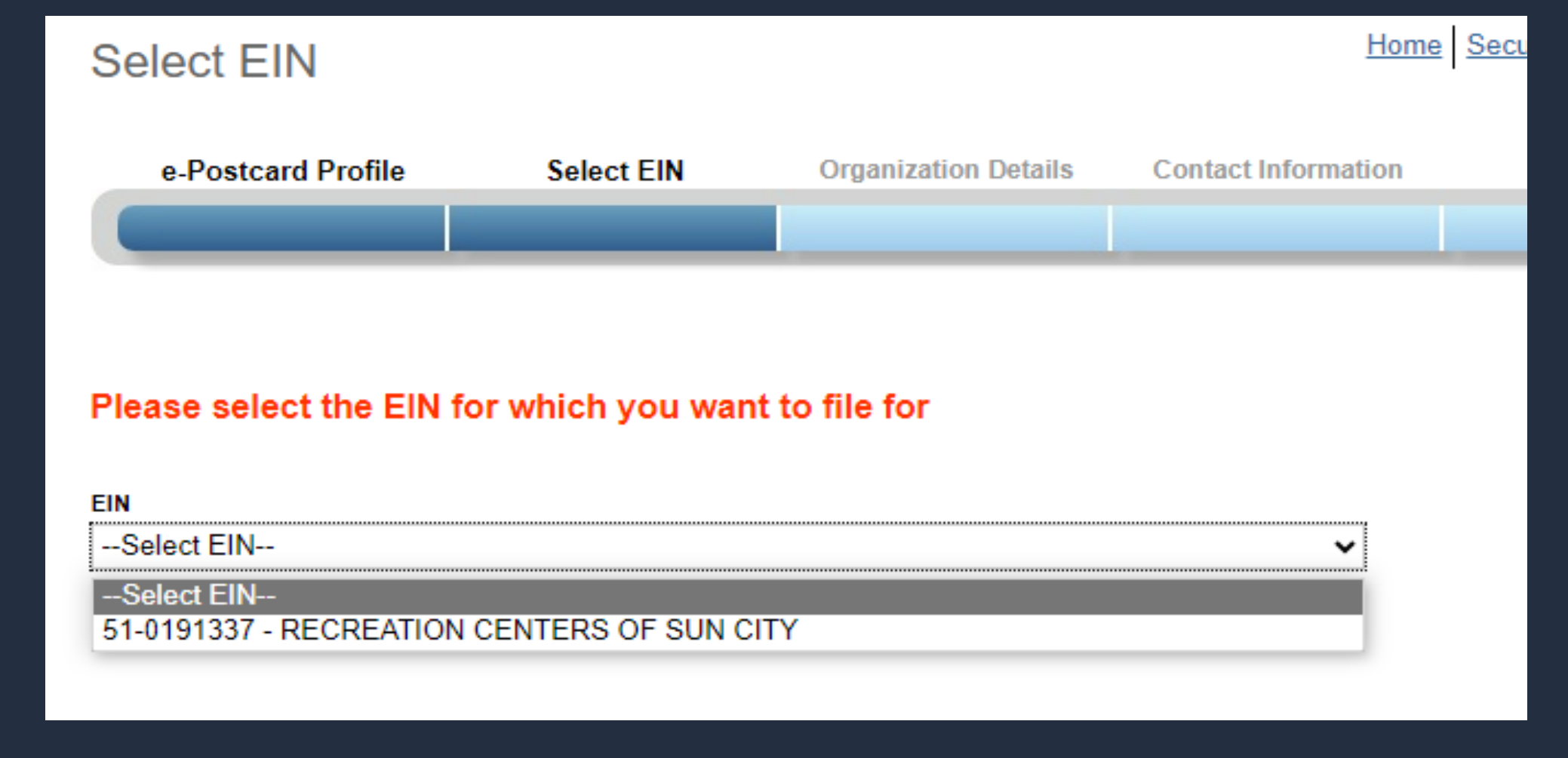

• CLICK THE DROP-DOWN ARROW AND SELECT YOUR EIN

# CLICK CONTINUE

### Electronic Notice-Form 990-N (e-Postcard)

### **Organization Information**

For the tax year ending

December 31, 2023

Has your organization terminated or gone out of business?

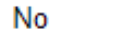

 $\mathbf{v}$  ?

?

Are your gross receipts normally \$50,000 or less?

Yes

2 ◡

Organization's legal name - Line 1

RECREATION CENTERS OF SUN CITY

Organization's legal name - Line 2

**Employer Identification Number (EIN)** 

510191337

**PREVIOUS** 

**CANCEL FILING** 

2

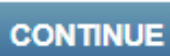

2

2

• 1. December 31, 2023

 $\cdot$  2. No

 $\cdot$  3. Yes

· Press Continue

#### Organization's legal name: RECREATION CENTERS OF SUN CITY

If your organization conducts business using another name (DBA), enter of

 $*$  = required field

#### Organization:

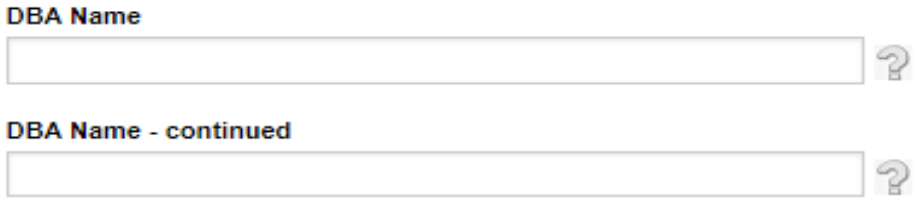

#### **ENTER ADDITIONAL DBA NAMES**

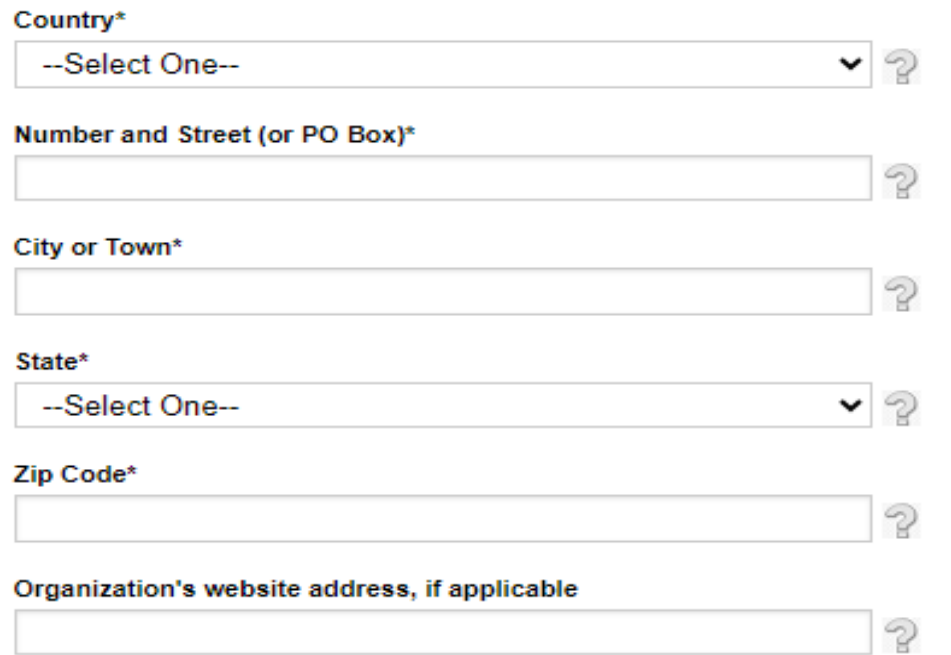

- DBA - Doing Business As (insert your club name in the first box only leave the second box empty)

Enter Address to Lakeview -10626 W Thunderbird Blvd Sun City 85351

### **Principal Officer:**

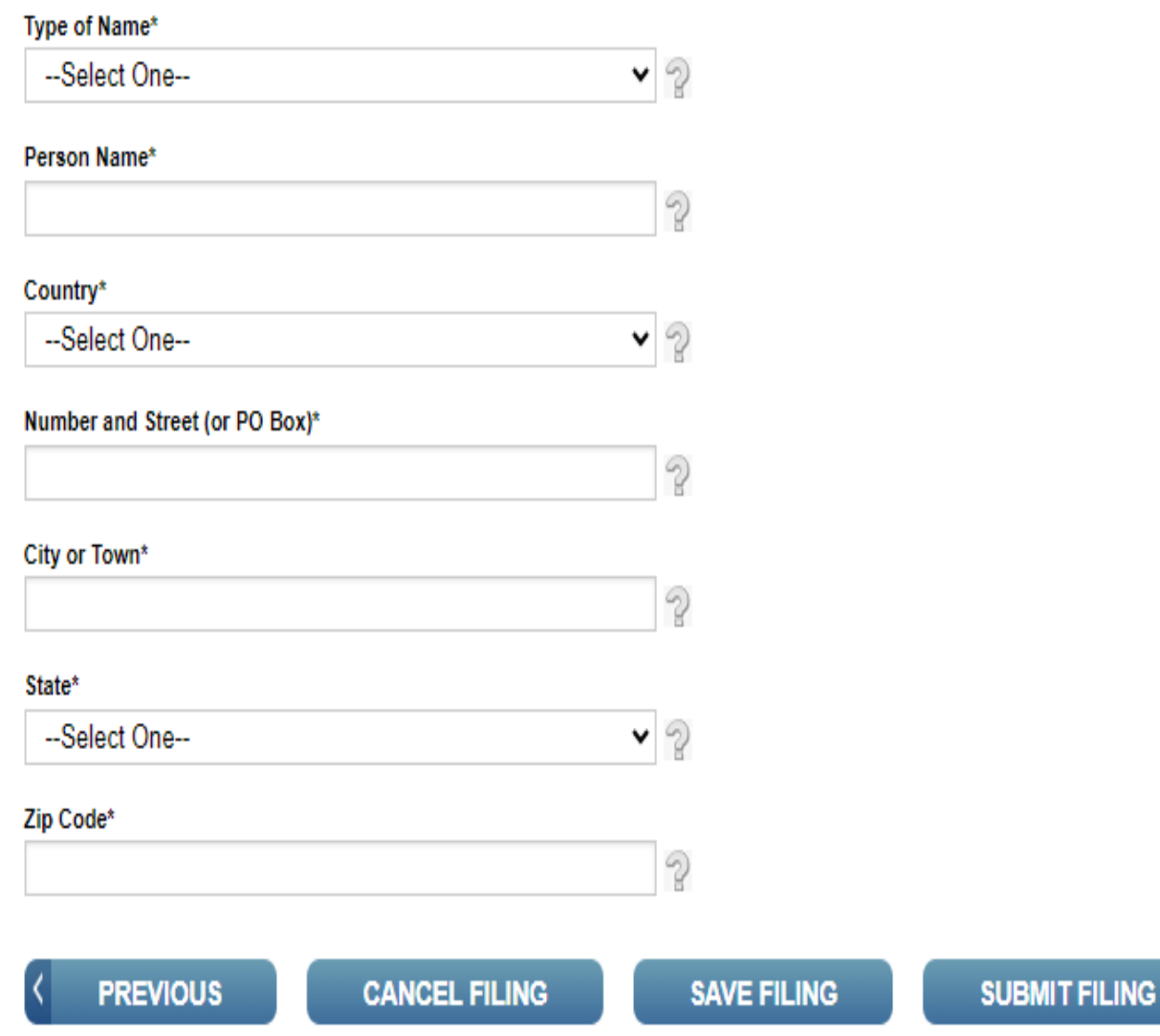

- **Principal Officer**
- Select Person

Enter your name or the Club Presidents name

Enter Address to Lakeview 10626 W Thunderbird Blvd Sun City 85351

# e-Postcard Confirmation Warning!

Do you want to save the data and submit this filing to the IRS?

Once you submit the e-Postcard, you will no longer be able to edit the information in the e-Postcard.

Click "Ok" to submit the e-Postcard to the IRS, otherwise click "Cancel"

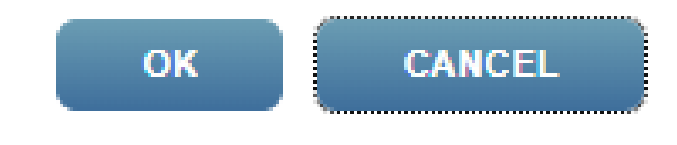

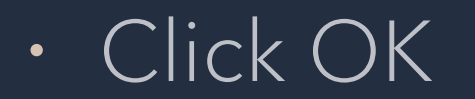

Your Form 990-N(e-Postcard) has been submitted to the IRS

- Organization Name: RECREATION CENTERS OF SUN CITY
- $\cdot$  FIN: 510191337
- $\bullet$  Tax Year: 2023
- Tax Year Start Date: 01-01-2023
- Tax Year Fnd Date: 12-31-2023
- Submission ID: 10065520240787569346
- Filing Status Date: 03-18-2024
- Filing Status: Pending

**Note:** Print a copy of this filing for your records. Once you

**MANAGE FORM 990-N SUBMISSIONS** 

# Click on Print

# **Right Click**

# Save as - Select Location

# Click on Save